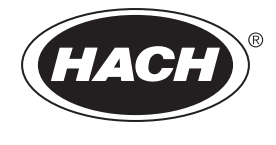

DOC023.80.03231

# ULTRATURB seawater sc

用户手册

2024 年 01 月,第 9 版

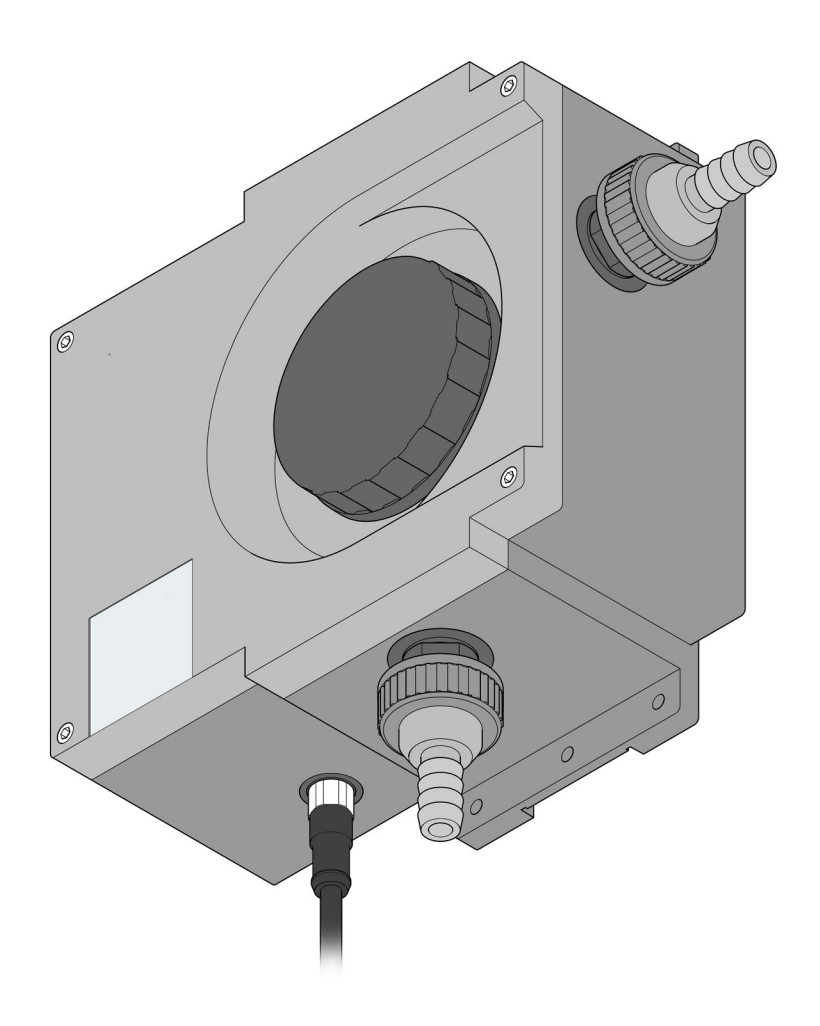

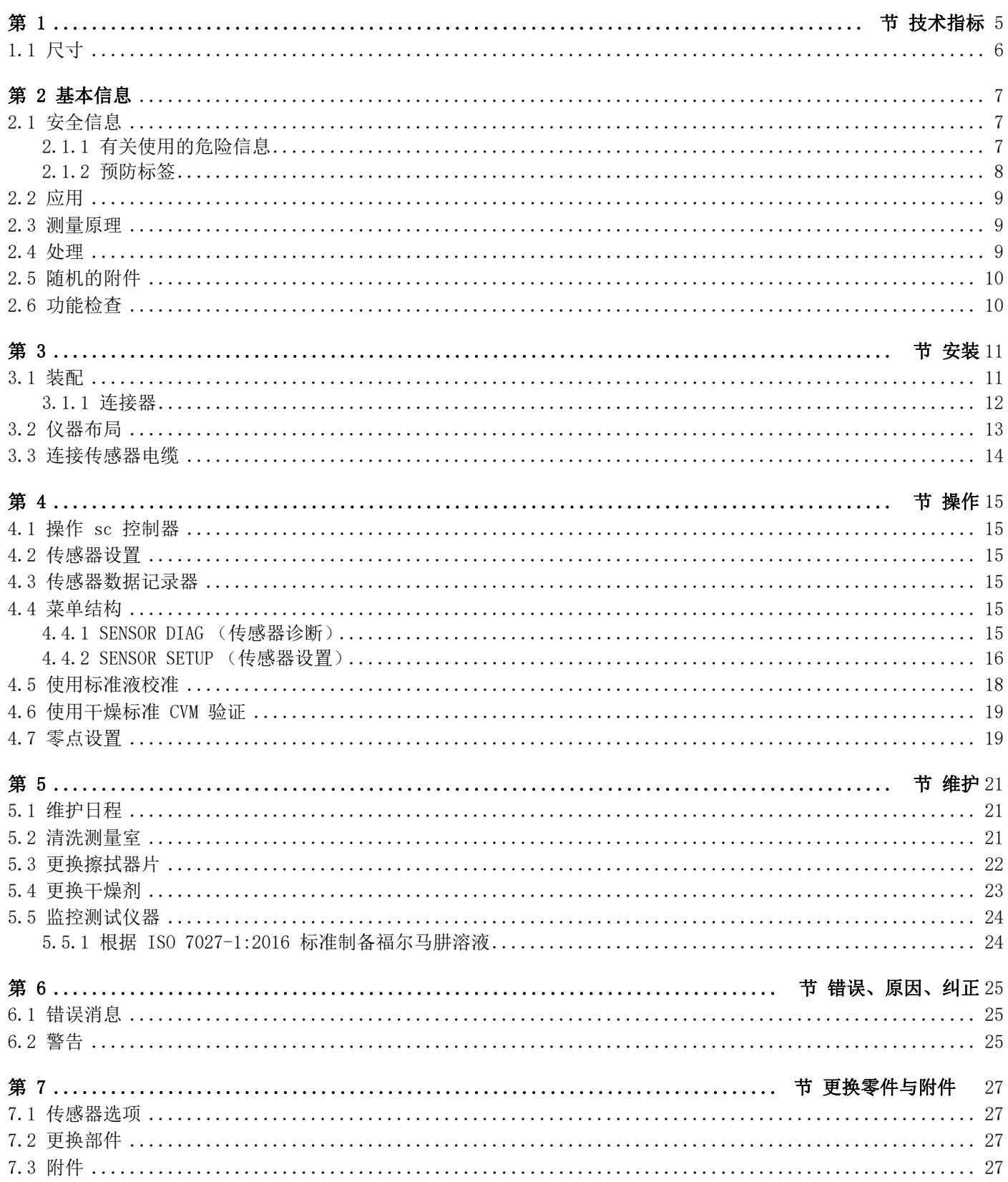

# <span id="page-4-0"></span>第 1 节技术指标

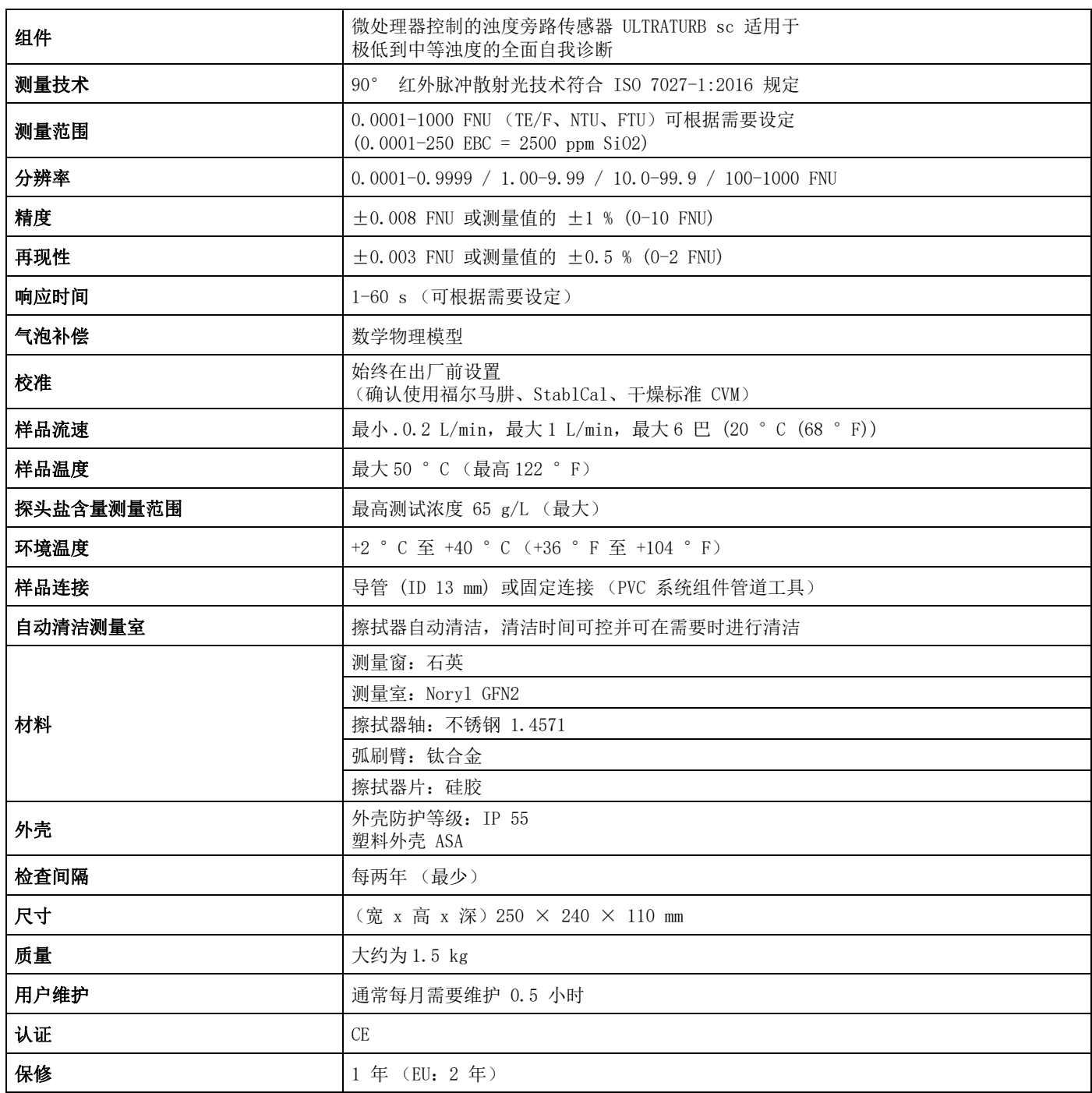

技术说明会随时改变,恕不另行通知。

# <span id="page-5-0"></span>1.1 尺寸

![](_page_5_Figure_2.jpeg)

# <span id="page-6-0"></span>第 2 基本信息

在任何情况下,制造商都不对因产品使用不当或未遵守手册说明而造成的损失负 责。制造商保留随时更改本手册和手册中描述的产品的权利,如有更改恕不另行 通知或承担有关责任。 修订版可在制造商的网站上找到。

#### <span id="page-6-1"></span>2.1 安全信息

对于误用和滥用造成的产品损坏,制造商概不负责,包括但不限于:直接、附带和 间接的损坏,并且对于适用法律允许的最大程度的损坏也不承担任何责任。 用户 独自负责识别重大应用风险并安装适当的保护装置,以在设备可能出现故障时保护 工艺流程。

请先通读本手册,然后拆开包装、设置或操作设备。 特别要注意所有的危险警告 和注意事项。 否则,可能导致操作员受到严重伤害或设备受到损坏。

请确保产品拆开时的完整无损伤。 请勿以本手册指定方式之外的其它方式使用或 安装本设备。

#### <span id="page-6-2"></span>2.1.1 有关使用的危险信息

![](_page_6_Picture_8.jpeg)

危险 表示潜在的或紧急的危险情况,如果不加以避免,将会导致死亡或严重伤害。

![](_page_6_Picture_10.jpeg)

警告 表示潜在的或紧急的危险情况,如果不加以避免,可能导致死亡或严重伤害。

![](_page_6_Picture_12.jpeg)

## 警告

表示潜在的危险情形,可能导致轻度或中度人身伤害。

注意

表明如不加以避免可能会导致仪器损坏的情况。 此信息需要特别强调。

#### <span id="page-7-0"></span>2.1.2 预防标签

请阅读贴在仪器上的所有标签和标记。 如果不遵守这些警告标签上的信息,则可 能造成人身伤害或仪器损坏。 仪器上的符号在在使用手册中有对应警告说明。

![](_page_7_Picture_3.jpeg)

## <span id="page-8-0"></span>2.2 应用

ULTRATURB sc 旁路传感器是创新精密浊度测量仪器,使用最新技术成果研发而 成。

ULTRATURB sc 旁路传感器专门用于废水和饮用水应用。*海水*版本专为使用高盐 度海水的应用研发,比如用于监测废气清洁系统 (EGCS) 使用的冲洗水以及在海水 淡化饮用水设施、养鱼业以及海洋水族馆中用于检测海水的浓度。

将使用控制器测量 FNU (NTU) 0.0001–1000 范围内的浊度并以字母数字顺序显 示。– 如此高的分辨率有助于精密分化,甚至极其清澈的液体也可以。

一个脉冲的使用寿命很长的红外辐射源 (LED) 可确保成本最小化。

ULTRATURB sc 浊度传感器的设计符合以下标准 ISO 7027-1:2016,并在出厂前经过永久校准。 所有主要数据都设置为实际标准 值。

连接到电源并供应样品水后,仪器将立即可用。 将测量范围和所有输出数据进行 更改以适配控制器菜单中的使用要求。

所有光学和电子组件都安装在非常坚固且可抵御水喷射的外壳中。

ULTRATURB sc 的测量室还具有擦拭器自动清洁功能,可防止光学系统沾染污垢 以及早防止污垢积聚,显著减少用户维护工作。 清洗操作按照设置的时间间隔进 行,以符合当地要求。 可调整清洗的时间间隔,以应对调试期间的预期弄脏程度。 用户在之后可以直接更改时间间隔。 可以在 "SENSOR SETUP (传感器设置)" 菜单中使用 "COUNTER (计数)" 命令查看已执行清洗操作的次数。

#### <span id="page-8-1"></span>2.3 测量原理

浊度散射光这一世界领先方法用于确定液体中的极低到中等浊度。

使用此方法,由浊度颗粒向侧面散射的光将以超过 90° 的角度进行测量。 此方法 的低采集限确保了它甚至可以可靠地区分出蒸馏水中的浊度粒子。 ISO 7027:2016 标准为此技术提供了定义。 ULTRATURB sc 传感器根据此标准的要求而设计。

## <span id="page-8-2"></span>2.4 处理

传感器包含优质光学和电子组件。 因此,需要密切留意,以确保传感器不遭受任 何硬机械撞击。 除了测量室手动清洁工作以及更换擦拭器片和干燥剂外,用户不 得对传感器内部部件执行任何维护工作。

## <span id="page-9-0"></span>2.5 随机的附件

- ULTRATURB sc 传感器
- 连接线 (长度参照订单)
- 用户手册
- 出厂试验证书
- 附件套装 LZP816
- 擦拭器套件 (可更换 4 次)LZV275

## <span id="page-9-1"></span>2.6 功能检查

打开后,应检查所有组件是否有因运输造成的任何损坏,并且应在安装前执行简短 功能检查。

执行此检查时,请将传感器连接到控制器,然后将控制器插入电源。 插入控制器 片刻后,控制器将被激活,仪器将切换到测量值显示功能。 进行本操作时,空气 中获取的测量值没有意义。

Note: 只可使用非常高纯度的水检查操作零点!

如果控制器上没有显示任何信息,则表示功能检查已完成。

# <span id="page-10-0"></span>第 3 节安装

![](_page_10_Picture_2.jpeg)

危险 只可由合格专业人士按照当地所有安全法规执行安装程序。

<span id="page-10-1"></span>3.1 装配

选择仪器的适当安装位置,以保证

- 安全安装
- 安全操作
- 无忧维护

计划如何提前放置电缆和软管及其路径。放置软管、数据线和电源线,切勿弯折。 只能使用原装替换件和制造商推荐的附件。

确保安装具有足够的承载能力。必须根据墙壁情况选择和使用销钉。如仪器安装不 当,制造商概不承担任何责任。

将仪器安装在水平位置。

图 2 装配

![](_page_10_Picture_13.jpeg)

## <span id="page-11-0"></span>3.1.1 连接器

重要说明: 连接器和 / 或管接螺母连接过紧可能会损坏仪器。安装软管时只可用 手紧固管接螺母。如果需要,使用工具持握连接器 (SW 22)。

可以使用管子 (ID 13 mm) 或固定连接 (PVC 系统组件管道工具,与 1 英寸关节 螺母兼容)将测量仪器集成到测量和分析流程。

表 1: 连接器

| 外螺纹 | DIN ISO 228 规定的管螺纹 |
|-----|--------------------|
|     | G1A                |
|     | $\frac{1}{2}$ A    |

#### 3.1.1.1 选择横隔板

样品可能会释放其他,所以测量室内可能会形成气泡。这会使测量值发生极大的变 动。如果测量值发生极大变动,请更换排水连接器中的横隔板。

注: 观察技术数据中所提供样品的流品质和流向。

#### 表 2: 预选择横隔板

![](_page_11_Picture_90.jpeg)

# <span id="page-12-0"></span>3.2 仪器布局

![](_page_12_Figure_2.jpeg)

![](_page_12_Picture_118.jpeg)

\* 附件套装 (连接)LZP816 中提供

<span id="page-13-0"></span>3.3 连接传感器电缆

![](_page_13_Picture_2.jpeg)

#### 注意 务必将电缆和软管放置妥当,以便它们不会造成绊倒危险。

1. 拧下控制器插口和电缆插头上的保护盖,并保留好保护盖。

- 2. 注意插头中的定位孔,将插头插入插口。
- 3. 用手拧紧螺母。

注: 可提供各种长度的延长电缆 (请参阅第 7 节[, 更换零件与附件](#page-26-4), 第 27 页)。 电缆最大长度为 100 米 (328 英尺)。

![](_page_13_Picture_8.jpeg)

![](_page_13_Figure_9.jpeg)

![](_page_13_Figure_10.jpeg)

![](_page_13_Picture_133.jpeg)

# <span id="page-14-0"></span>4 节操作

## <span id="page-14-1"></span>4.1 操作 sc 控制器

传感器可通过所有 sc 控制器进行操作。在使用传感器之前,请先熟悉控制器的操 作原则。了解如何在菜单中浏览并运行相应的功能。

#### <span id="page-14-2"></span>4.2 传感器设置

您第一次连接传感器时,传感器的名称将显示为传感器的序列号。请按如下操作更 改传感器的名称:

- 1. 打开 MAIN MENU (主菜单)。
- 2. 选择 "SENSOR SETUP (传感器设置)" 并接受。
- 3. 选择相应的传感器并接受。
- 4. 选择 "CONFIGURE (配置)" 并接受。
- 5. 选择 "EDITED NAME (编辑名称)" 并接受。
- 6. 编辑名称,然后选择接受以返回 "SENSOR SETUP (传感器设置)" 菜单。

按相同方式,使用以下命令完成系统配置:

- ? MEAS UNITS (测量单位)
- ? 清洗 INTERVAL (校准时间间隔)
- ? RESPONSE TIME (响应时间)
- ? LOGGER INTERVAL (记录间隔)
- ? RESOLUTION (分辨率)
- ? SET DEFAULTS (设置默认值)

## <span id="page-14-3"></span>4.3 传感器数据记录器

可以通过 sc 控制器使用每个传感器的数据存储器和事件存储器。在测量的数据按 规定的时间间隔存储于数据存储器时,事件存储器收集大量事件,如配置更改、警 报和警告情况。数据存储器和事件存储器的数据都可以采用 CSV 格式读出。有关 如何下载数据的详细信息,请参考控制器手册。

#### <span id="page-14-4"></span>4.4 菜单结构

<span id="page-14-5"></span>4.4.1 SENSOR DIAG (传感器诊断)

#### **ERROR LIST** ( 错误清单 )

可能出现的错误信息:WIPER POS (擦拭器位置)、LED C (LED 电流)、GAIN TOO HIGH (增益太高)

#### WARNING LIST (警告列表)

可能的警告:PROFILE COUNTER (擦拭器片计数器)、MOIST (湿度)、USER CAL INTERVAL (用户校准时间间隔)

注: 您可以在 第 6 节, 第 25 页中看到, 在全部错误信息和警告列表旁边都有所有必要操 作的说明。

# <span id="page-15-0"></span>4.4.2 SENSOR SETUP (传感器设置)

![](_page_15_Picture_258.jpeg)

![](_page_16_Picture_177.jpeg)

## <span id="page-17-0"></span>4.5 使用标准液校准

![](_page_17_Picture_2.jpeg)

- 1. 打开 MAIN MENU (主菜单)。
- 2. 选择 "SENSOR SETUP (传感器设置)" 并接受。
- 3. 选择相应的传感器并接受。
- 4. 选择 "CALIBRATE (校准)" 并接受。
- 5. 选择 "STANDARD (标准液)" 并接受。
- 6. 关闭送样,并接受 "TURN OFF SAMPLE INLET (关闭样品入口)"。
- 7. 通过下部送样接头排出测量室的水。接受 "DRAIN MEAS.CHAMBER (测量室排 水)"。
- 8. 将校准注射器连接至送样接头 (如图)并加入校准标准液。接受 "POUR STD INTO MEAS.CHAMBER (将标准液倒入测量室)"。
- 9. 接受 "PRESS ENTER WHEN STABLE x.xxx TRBFNU (当稳定至 x.xxx TRBFNU 时 按回车键)"。
- 10. 输入标准液的浓度。接受 CALIBRATE (校准) (x.xxx TRBFNU)。
- 11. 卸下校准注射器,并接受 "REMOVE CALIBRATION SYRINGE (卸下校准注射 器)"。
- 12. 重新连接送样,然后接受"CONNECT SAMPLE INLET (连接样品入口)"。
- 13. 打开送样, 然后接受"CAL READY OPEN INLET (校准就绪打开入口)"。
- 14. 接受 "OUTPUT ACTIVE (输出激活)"。

#### <span id="page-18-0"></span>4.6 使用干燥标准 CVM 验证

- 1. 打开 MAIN MENU (主菜单)。
- 2. 选择 "SENSOR SETUP (传感器设置)" 并接受。
- 3. 选择相应的传感器并接受。
- 4. 选择 "VERIFY (验证)" 并接受。
- 5. 选择 "STANDARD (标准液)" 并接受。
- 6. 关闭送样,并接受 "TURN OFF SAMPLE INLET (关闭样品入口)"。
- 7. 通过下部送样接头排出测量室的水并接受 "DRAIN MEAS.CHAMBER (测量室排 水)"。
- 8. 打开螺纹盖,然后卸下密封塞和擦拭器支架。
- 9. 请小心干燥测量室。
- 10. 用布 (包含在 CVM 模块的配件套装中)清洗 CVM 模块。
- 11. 将 CVM 模块引入测量室中。 箭头标志必须指向下方! 确保在测量室的送样口上稍微转动弹簧夹球进行固定,如图)。 接受 "INSERT CVM DRY STANDARD (插入 CVM 干燥标准)"。
- 12. 接受 x.xxx TRBFNU。
- 13. 卸下 CVM 模块并接受 "REMOVE CVM MODULE (卸下 CVM 模块)"。
- 14. 重装密封塞和擦拭器支架并接受 "REPLACE WIPER HOLDER AND CAP (更换擦 拭器支架和密封塞)"。
- 15. 拧紧螺纹盖并接受 "TIGHTEN CAP (拧紧螺纹盖)"。
- 16. 重新连接送样,然后接受"CONNECT SAMPLE INLET (连接样品入口)"。
- 17. 打开送样并接受 "VERREADY OPEN INLET (验证就绪打开入口)。
- 18. 接受 "OUTPUT ACTIVE (输出激活)"。

## <span id="page-18-1"></span>4.7 零点设置

- 1. 打开 MAIN MENU (主菜单)。
- 2. 选择 "SENSOR SETUP (传感器设置)" 并接受。
- 3. 选择相应的传感器并接受。
- 4. 选择 "CALIBRATE (校准)" 并接受。
- 5. 选择 "OFFSET (偏移)" 并接受。
- 6. 关闭送样并排出测量室的水。将膜滤器 (LZV325) 连接至测量室送样。打开送 样并接受 "POUR 0 STD INTO MEAS.CHAMBER (向测量室倒入 0 标准液)"。
- 7. 接受 "PRESS ENTER WHEN STABLE x.xxx TRBFNU(当稳定至 x.xxx TRBFNU 时 按回车键)"。
- 8. 设置零点并接受 CALIBRATE (校准)(x.xxx TRBFNU)。
- 9. 接受 "CAL READY OUTPUT ACTIVE (校准就绪输出激活)"。

![](_page_18_Picture_30.jpeg)

# <span id="page-20-0"></span>5 节维护

可以将用户执行维护的范围缩小到仅数个操作。将在表格中清晰概括并在以下章节 中详细介绍这些操作,合格人员可直接、快速地执行这些操作。

## <span id="page-20-1"></span>5.1 维护日程

![](_page_20_Picture_162.jpeg)

## <span id="page-20-2"></span>5.2 清洗测量室

测量室的清洗对于获得正确的测量结果至关重要。此圆柱形光学测量室的旋转擦拭 器配有三个擦拭器片;可防止光学系统沾染污垢,及早防止污垢积聚。有非常顽固 的沉淀物时,建议使用适当的清洗剂 (如柠檬酸)手动清洗。

![](_page_20_Picture_7.jpeg)

#### 注意 遵守安全法规并穿戴安全服饰!

- 防护眼镜
- 手套
- 工作服
- 1. 打开 MAIN MENU (主菜单)。
- 2. 选择 "SENSOR SETUP (传感器设置)" 并接受。
- 3. 选择相应的传感器并接受。
- 4. 选择"TEST/MAINT (测试 / 维护)"并接受。
- 5. 选择 "MAINT.PROC (维护过程)" 并接受。
- 6. 选择 "CLN.MEAS CHAMB (清洗测量室)" 并接受。
- 7. 关闭送样,并接受 "TURN OFF SAMPLE INLET (关闭样品入口)"。
- 8. 通过下部送样接头排出测量室的水并接受 "DRAIN MEAS.CHAMBER (测量室排 水)"。

![](_page_21_Picture_1.jpeg)

- 9. 卸下测量室的螺纹盖和密封塞并接受 "OPEN MEAS.CHAMBER (打开测量 室)"。
- 10. 卸下擦拭器支架并接受 "REMOVE WIPER HOLDER (卸下擦拭器支架)"。
- 11. 清洗测量室并接受 "CLN.MEAS CHAMB (清洗测量室)"。
- 12. 重装擦拭器支架并接受 "REPLACE WIPER HOLDER (更换擦拭器支架)"。
- 13. 再次使用密封塞和螺纹盖密封测量室并接受 "CLOSE MEAS.CHAMBER (关闭测 量室)"。
- 14. 打开样品,并接受 "TURN OFF SAMPLE INLET (关闭样品入口)"。 将自动擦拭。

## <span id="page-21-0"></span>5.3 更换擦拭器片

![](_page_21_Picture_9.jpeg)

![](_page_21_Picture_10.jpeg)

擦拭器片的使用寿命一方面取决于所执行清洗操作的次数,另一方面还取决于要去 除的沉淀物的类型。因此,擦拭器片的使用寿命因具体情况而不同。

正常情况下,仪器自带的擦拭器片足够满足一整年的使用需求。

- 1. 打开 MAIN MENU (主菜单)。
- 2. 选择 "SENSOR SETUP (传感器设置)" 并接受。
- 3. 选择相应的传感器并接受。
- 4. 选择"TEST/MAINT (测试 / 维护)"并接受。
- 5. 选择"MAINT.PROC (维护过程)"并接受。
- 6. 选择 "REPLACE PROFILE (更换擦拭器片)" 并接受。
- 7. 关闭送样,并接受 "TURN OFF SAMPLE INLET (关闭样品入口)"。
- 8. 通过下部送样接头排出测量室的水并接受 "DRAIN MEAS.CHAMBER (测量室排 水)"。
- 9. 卸下测量室的螺纹盖和密封塞并接受 "OPEN MEAS.CHAMBER (打开测量 室)"。
- 10. 卸下擦拭器支架并接受 "REMOVE WIPER HOLDER (卸下擦拭器支架)"。
- 11. 清洗测量室并接受 "CLN.MEAS CHAMB (清洗测量室)"。
- 12. 更新擦拭器片并接受"REPLACE PROFILE (更换擦拭器片)"。
- 13. 重装擦拭器支架并接受 "REPLACE WIPER HOLDER (更换擦拭器支架)"。
- 14. 再次使用密封塞和螺纹盖密封测量室并接受 "CLOSE MEAS.CHAMBER (关闭测 量室)"。
- 15. 打开样品,并接受 "TURN OFF SAMPLE INLET (关闭样品入口)"。 将自动擦拭。

## <span id="page-22-0"></span>5.4 更换干燥剂

ULTRATURB sc 浊度传感器持续受到潮湿环境影响。为防止受潮,在接近光学和电 子组件的位置放置了 2 个足够大的干燥剂袋。为持续保护,制造商建议每 2 年更 换或更新。

要更换干燥剂,需如图所示打开外壳并更换两个干燥剂袋:

一个是有 4 个单位 (参见 [图 6](#page-22-1),项目 1),另一个是有 0.5 个单位 (参见 [图](#page-22-1)  [6,](#page-22-1)项目 2)。

#### <span id="page-22-1"></span>图 6 更换干燥剂

![](_page_22_Picture_6.jpeg)

## <span id="page-23-0"></span>5.5 监控测试仪器

作为监控测试仪器的质量保证体系的一部分,需要检查仪器的校准情况;可根据 ISO 7027-1:2016 标准使用福尔马肼标准溶液执行校准。

您可以根据 5.5.1 根据 ISO [7027-1:2016 标准制备福尔马肼溶液](#page-23-1)后的说明制成福 尔马肼溶液,也可以从制造商 (LCW 813 或 Stabl Cal)处获取。

- 1. 要检查仪器校准情况,首先需要使用蒸馏水彻底冲洗测量室。
- 2. 根据 ISO 7027-1:2016 标准使用福尔马肼标准溶液制备系列浊度校准液;该 系列测量液应与选择的测量范围对应。例如,在 FNU 0 ? 5.0 测量范围内选择 了 FNU 为 0.5-1.0-2.0-3.0-4.0 的标准溶液。

注: 如果测量值存在任何变化,建议测量新的标准制剂,然后再更改仪器校准!经验显示: 福尔马肼制剂的变化会大于 ULTRATURB 仪器中的可能堆积物。

按照 EN 450901 或 GLP 检查仪器时, 我们建议在仪器日志中记录日期并检查任何 长期堆积物。在检查 ULTRATURB 实际运行状况时可以将根据 DIN 和 ISO 设计出来的 浊度光度计作为平行测量对比。

#### <span id="page-23-1"></span>5.5.1 根据 ISO 7027-1:2016 标准制备福尔马肼溶液

#### 化学物品

将使用 " 分析 " 纯度的化学物品。这类化学物品必须存储在硬玻璃瓶中。

水

- 将一个孔径为 0.1 微米 (细菌学实验)的膜滤器置于 100 mL 蒸馏水中 1 小时。
- 通过此过滤器过滤出 250 mL 水,然后丢弃这些水。
- 然后,通过同一过滤器两次过滤出 500 mL 蒸馏水,然后使用这些水制成 标准溶液。

#### 福尔马肼  $(C_2H_4N_2)$  母液

![](_page_23_Picture_16.jpeg)

#### 注意 硫酸肼有毒且可能致癌

- 将 10.0 g 环六亚甲基四胺 (C<sub>6</sub>H<sub>12</sub>N<sub>4</sub>) 溶解于水中,然后加满至 100 mL (溶液 A)。
- 将 1 g 硫酸肼 (N<sub>2</sub>H<sub>6</sub>SO<sub>4</sub>) 溶解于水中, 然后加满至 100 mL (溶液 B)。
- 将 5 mL 溶液 A 与 5 mL 溶液 B 混合。
- 置于 25° C (±3 °C) (77 °F (± 5.4 °F)) 下 24 小时后,用水将 此溶液加满到 100 mL。

此母液的浊度为 400,福尔马肼稀释单位 (FAU) 或福尔马肼浊度单位 (FNU) 中有 说明。此溶液在阴凉处 25 °C (±3 °C) (77 °F (± 5.4 °F)) 下可存储约 4 周时间。

#### 福尔马肼标准溶液

借助移液管和量瓶稀释母液,以在所需范围内生成标准溶液。此溶液的存储时长非 常有限。

# <span id="page-24-1"></span><span id="page-24-0"></span>6.1 错误消息

<span id="page-24-3"></span>控制器显示的可能的传感器错误。

表 3: 错误消息

| 显示的错误    | 原因                                    | 纠正                |
|----------|---------------------------------------|-------------------|
| NONE (无) | 正确操作                                  |                   |
| 擦拭器位置。   | 擦拭器不在正确的起始位置                          | 启动擦拭器功能、致电服务部门    |
| LED 电流   | LED 错误                                | 致电客户服务中心          |
| 增益太高     | 调整不正确<br>校准标准液不正确<br>测量室已污染<br>LED 错误 | 清洗测量室、进行校准、致电服务部门 |

# <span id="page-24-2"></span>6.2 警告

控制器显示可能出现的警告信息。

![](_page_24_Picture_120.jpeg)

## 表 4: 警告

# <span id="page-26-4"></span><span id="page-26-1"></span><span id="page-26-0"></span>7.1 传感器选项

![](_page_26_Picture_225.jpeg)

# <span id="page-26-2"></span>7.2 更换部件

![](_page_26_Picture_226.jpeg)

# <span id="page-26-3"></span>7.3 附件

![](_page_26_Picture_227.jpeg)

**HACH COMPANY World Headquarters**<br>P.O. Box 389, Loveland, CO 80539-0389 U.S.A.<br>Tel. (970) 669-3050<br>(800) 227-4224 (U.S.A. only)<br>Fax (970) 669-2932<br>orders@hach.com<br>www.hach.com

**HACH LANGE GMBH**<br>Willstätterstraße 11<br>D-40549 Düsseldorf, Germany<br>Tel. +49 (0) 2 11 52 88-320<br>Fax +49 (0) 2 11 52 88-210<br>info-de@hach.com<br>www.de.hach.com

**HACH LANGE Sàrl**<br>6, route de Compois<br>1222 Vésenaz<br>SWITZERLAND<br>Tel. +41 22 594 6400<br>Fax +41 22 594 6499

![](_page_29_Picture_3.jpeg)

? Hach 公司 /Hach Lange GmbH, 2007-2010、2017、2020, 2024。保留所有权利。德国印刷。 2024 年 01 月,第 9 版